## NÁVOD K ODEVZDÁNÍ PORTFOLIA

1. Přihlaste se do své webové přihlášky svým registračním e-mailem a heslem, které jste zadávali při vytváření přihlášky. V případě, že už nějaké studium na Univerzitě Karlově máte nebo jste měli v minulosti, hlaste se svým CAS loginem a heslem. Pokud si své heslo již nepamatujete, u přihlášení je proklik na *"zapomenuté heslo"* a odkaz na Poradnu UK.

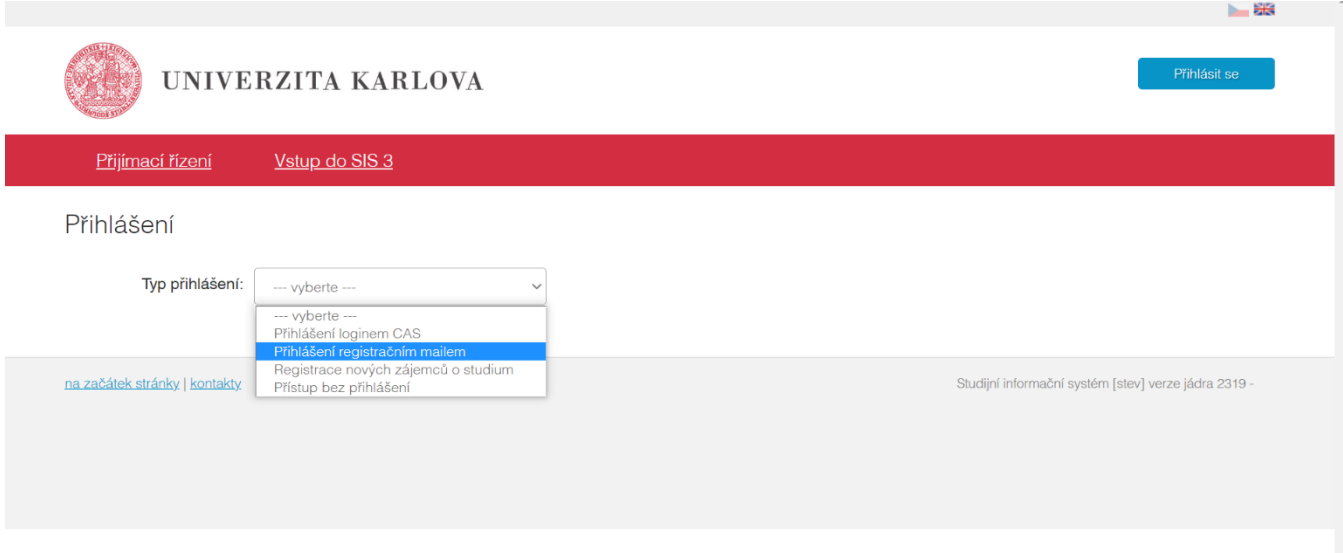

2. Rozklikněte sekci *Moje přihlášky*.

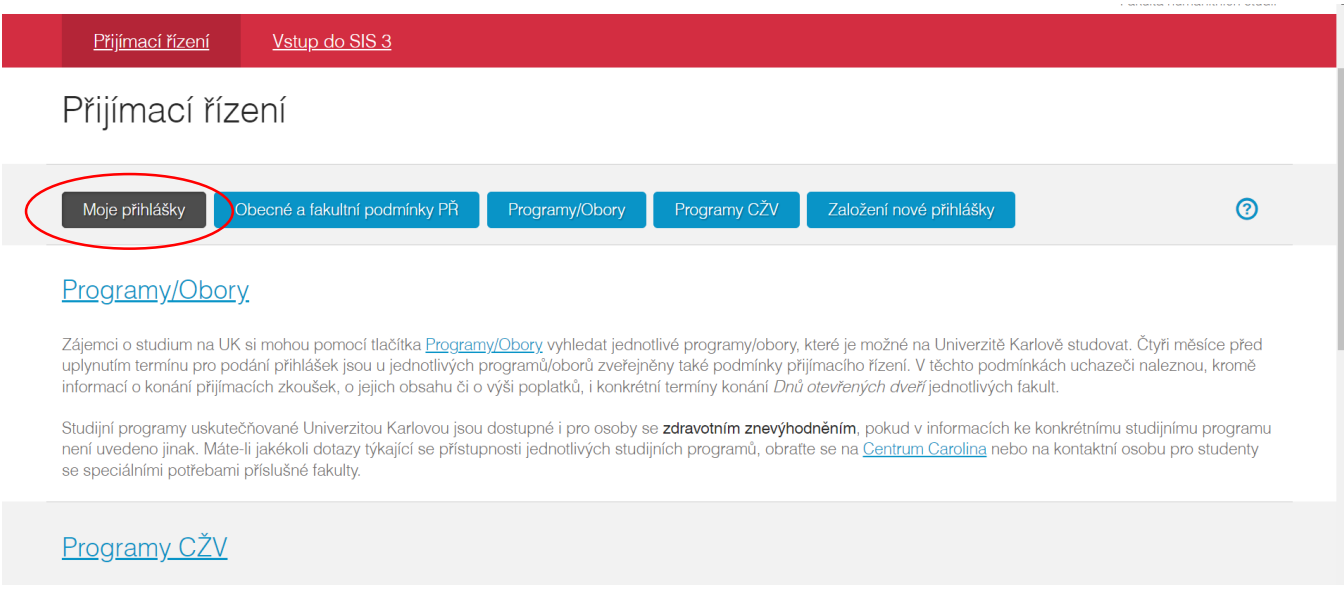

3. Číslo přihlášky, které je třeba vyplnit do portfolia, naleznete po rozkliknutí konkrétní přihlášky.

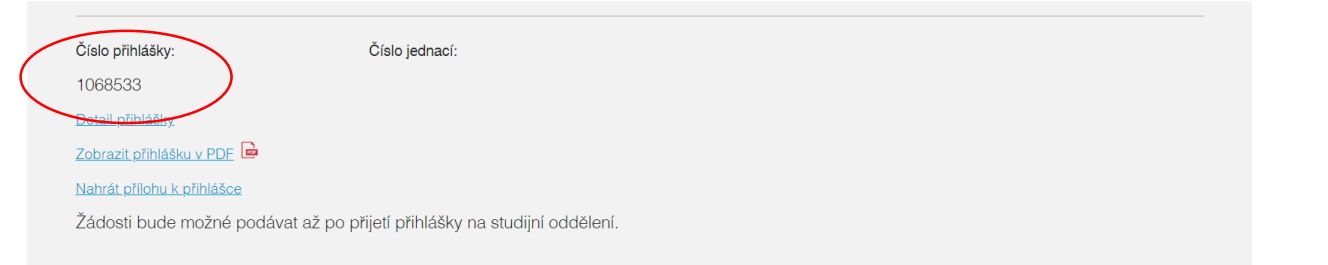

4. Klikněte na tlačítko *Přílohy*, které naleznete vedle názvu studijního programu.

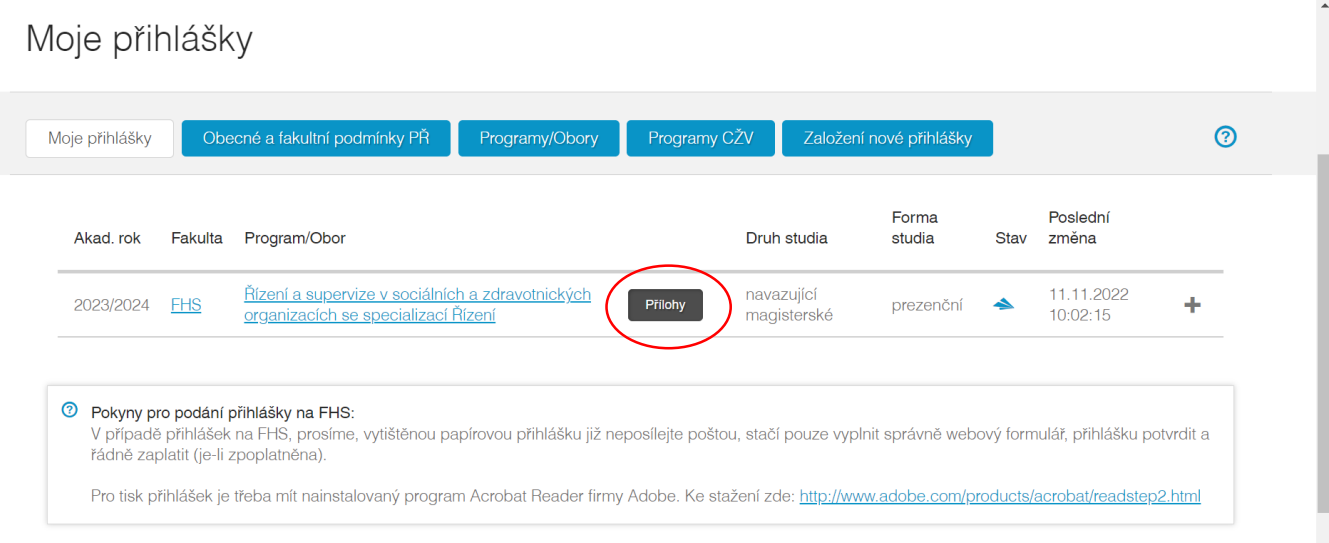

5. Ve spodní části stránky uvidíte sekci *Nahrát přílohu k přihlášce.* Jako typ přílohy máte nastavené *Portfolio.* Klikněte na zelenou lupu u políčka *Soubor.*

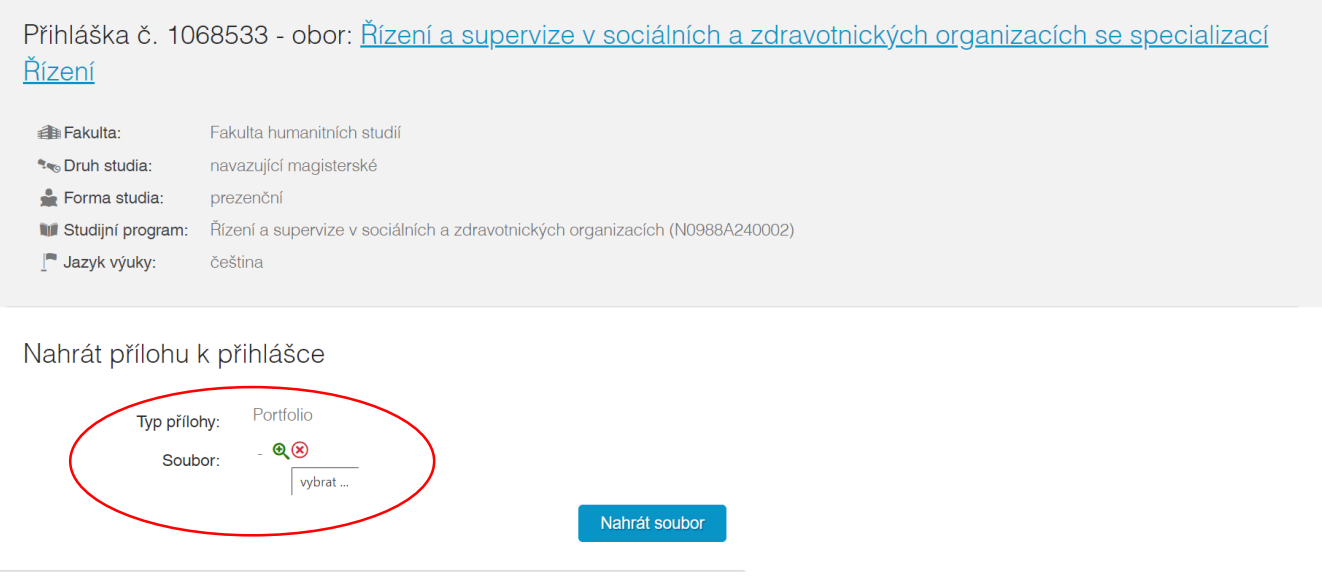

6. Vyberte soubor, který chcete nahrát. Soubor musí být v PDF formátu a lze nahrát pouze jeden dokument. Vše, co chcete přiložit, dejte společně s vyplněným portfoliem do jednoho PDF dokumentu. Poté klikněte na *Ulož.*

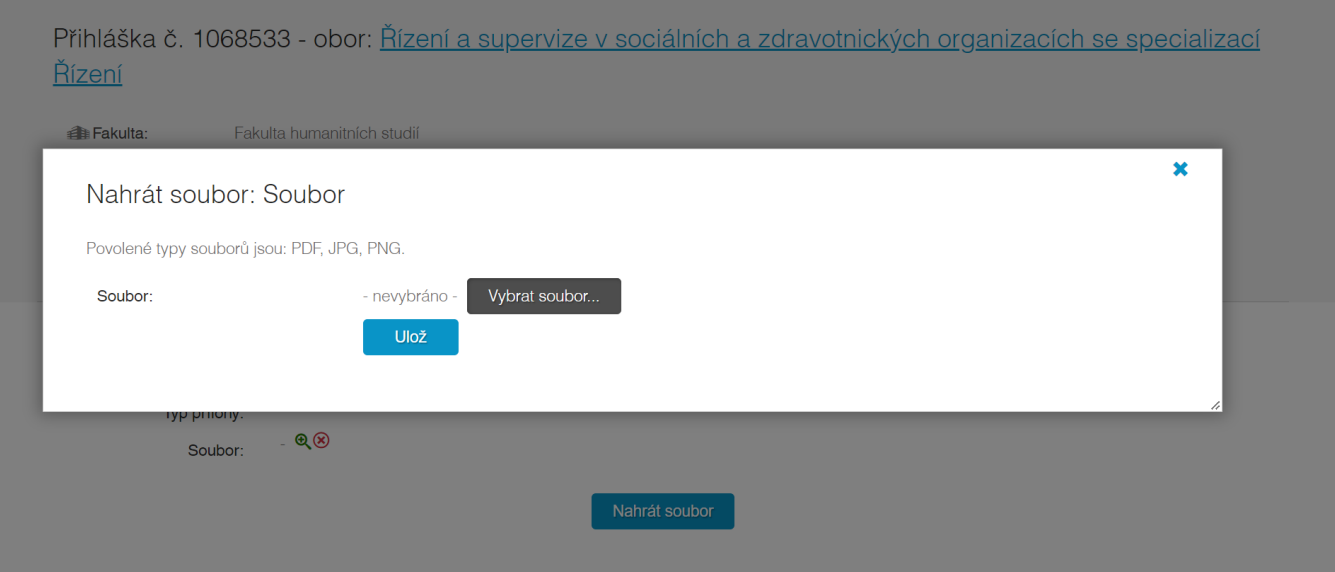

1. Uložený soubor neznamená odevzdaný. Nezapomeňte kliknout na *Nahrát soubor*. Bez tohoto kroku se k nám Vaše portfolio nedostane. Jednou odevzdaný soubor již nelze měnit.

Přihláška č. 1068533 - obor: Řízení a supervize v sociálních a zdravotnických organizacích se specializací Řízení

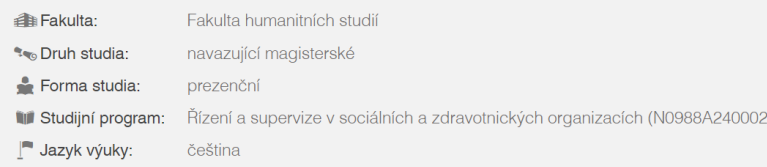

## Nahrát přílohu k přihlášce

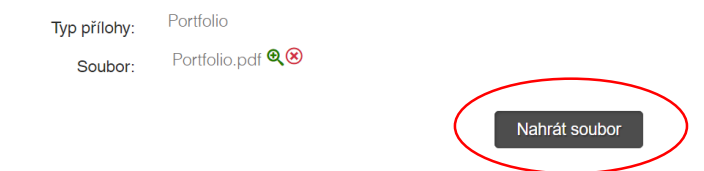

## 2. Portfolio můžete odevzdat do 15. dubna 23:59:59. Náležitě odevzdaný dokument vypadá takto:

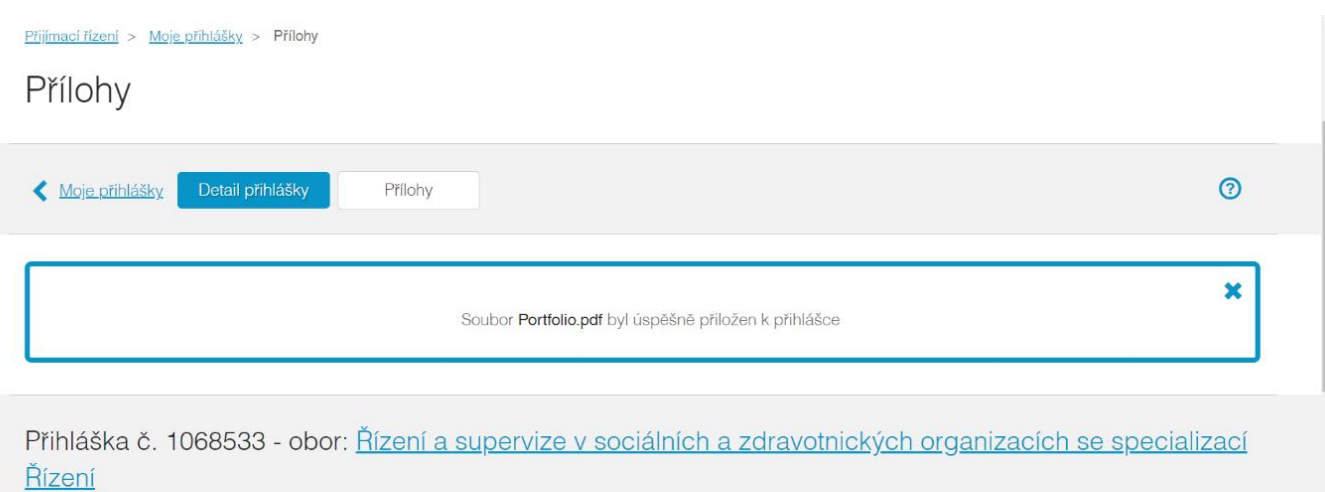

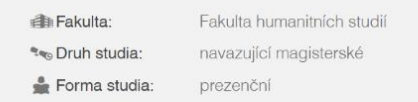

Přihláška č. 1068533 - obor: Řízení a supervize v sociálních a zdravotnických organizacích se specializací Řízení

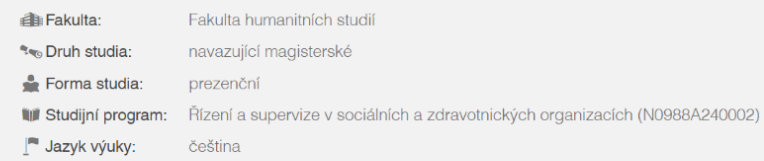

## Přiložené soubory

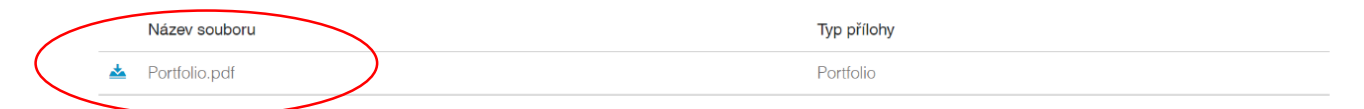